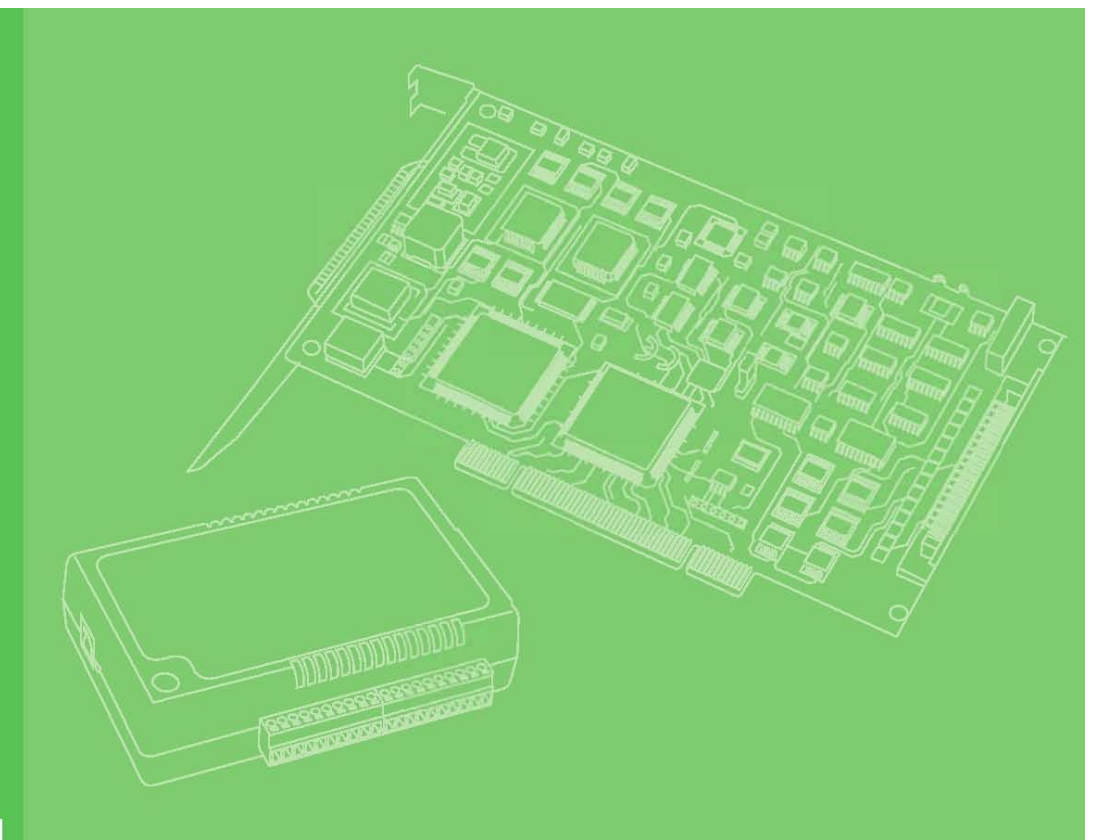

# **User Manual**

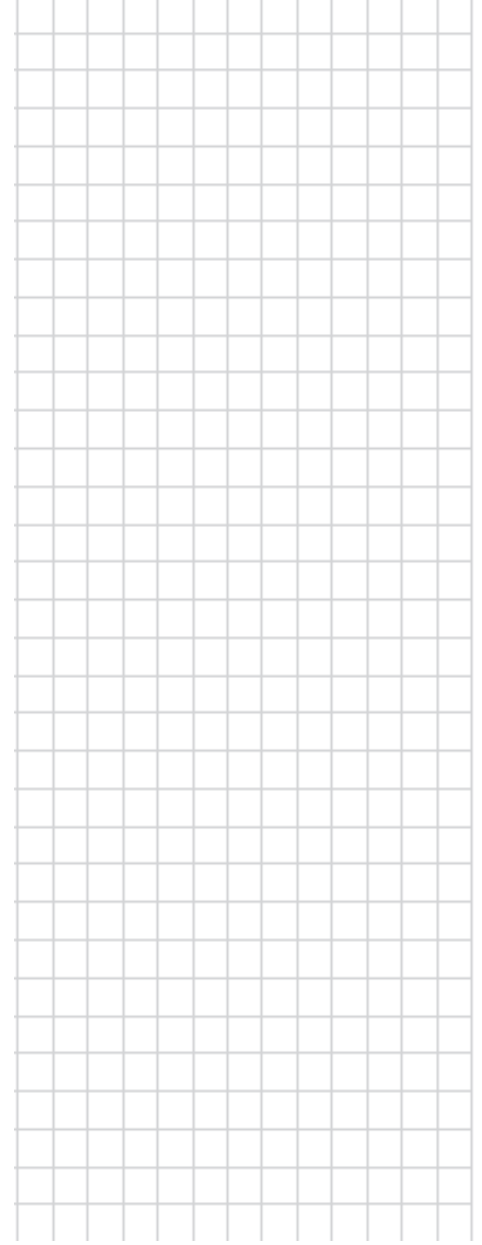

# **PCIE-1203** 用戶手冊

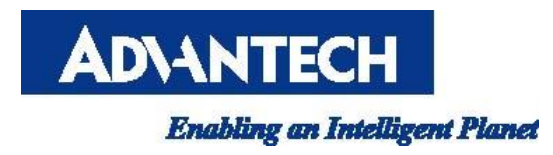

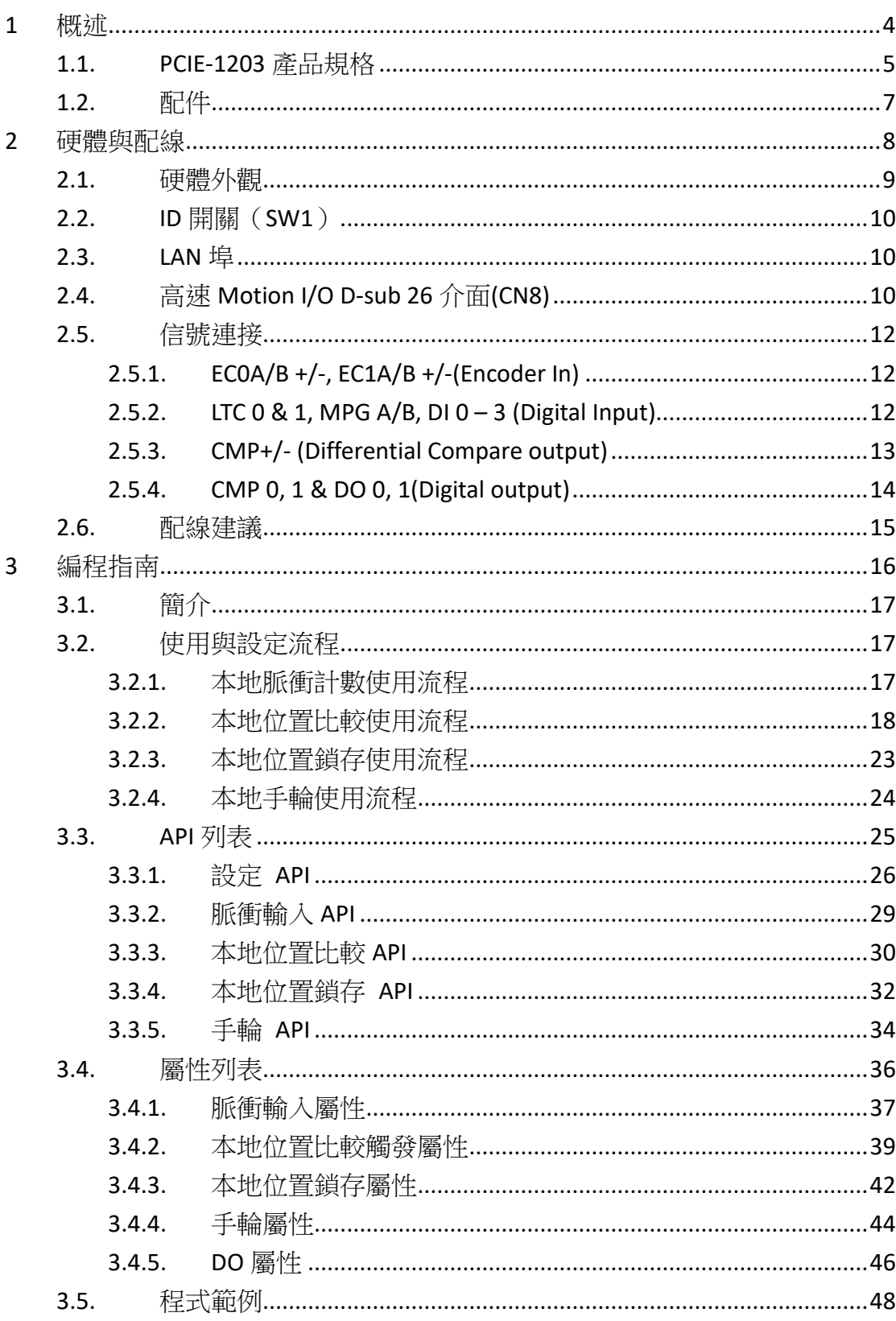

### 目錄

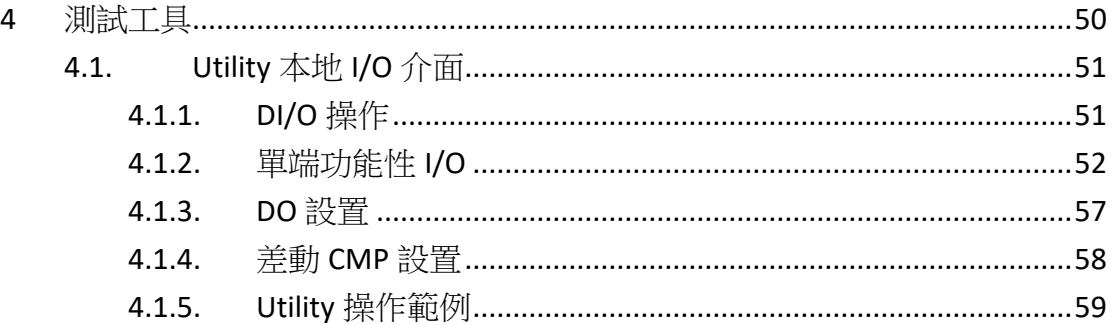

<span id="page-3-0"></span>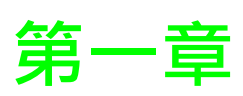

**1 概述**

此份手冊主要針對 PCIE-1203 產品的規格、安裝方式、硬體配置與本地高速 Motion I/O(DB-26 接頭)功能使用與 API 說明,基礎及通用功能請參考 PCI-1203 使用手冊。

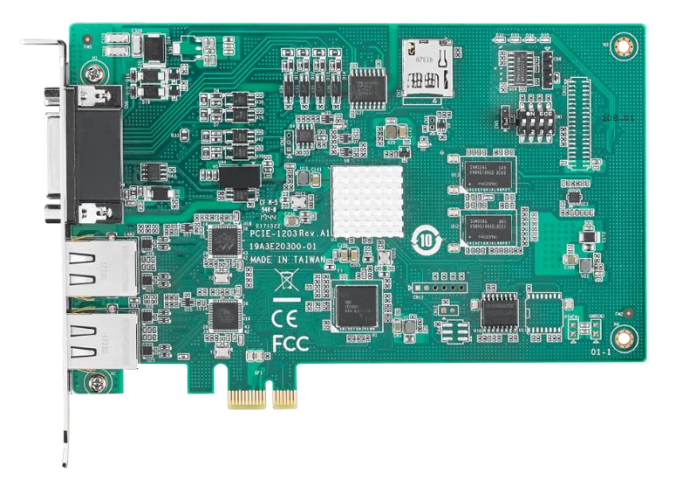

### <span id="page-4-0"></span>**1.1. PCIE-1203** 產品規格

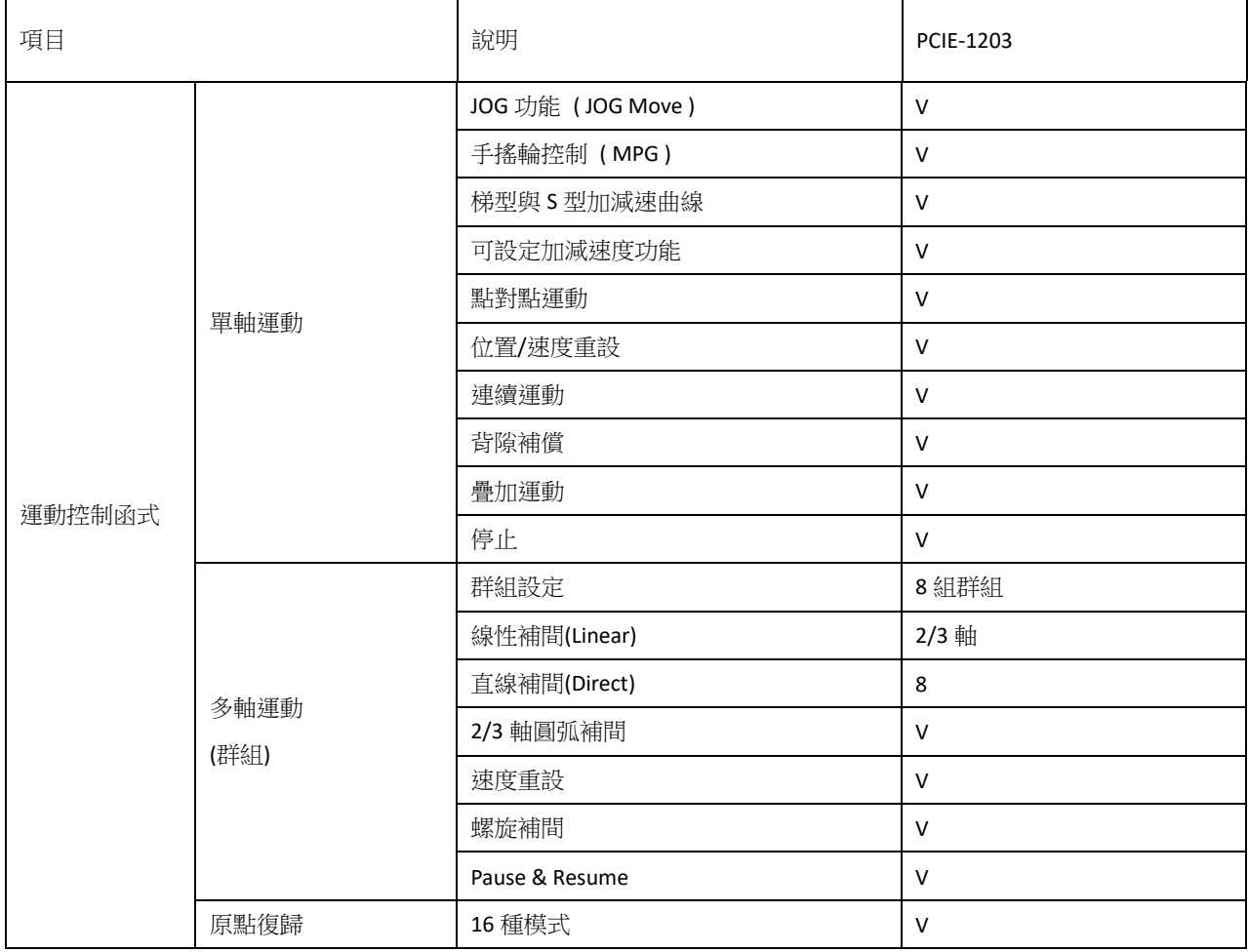

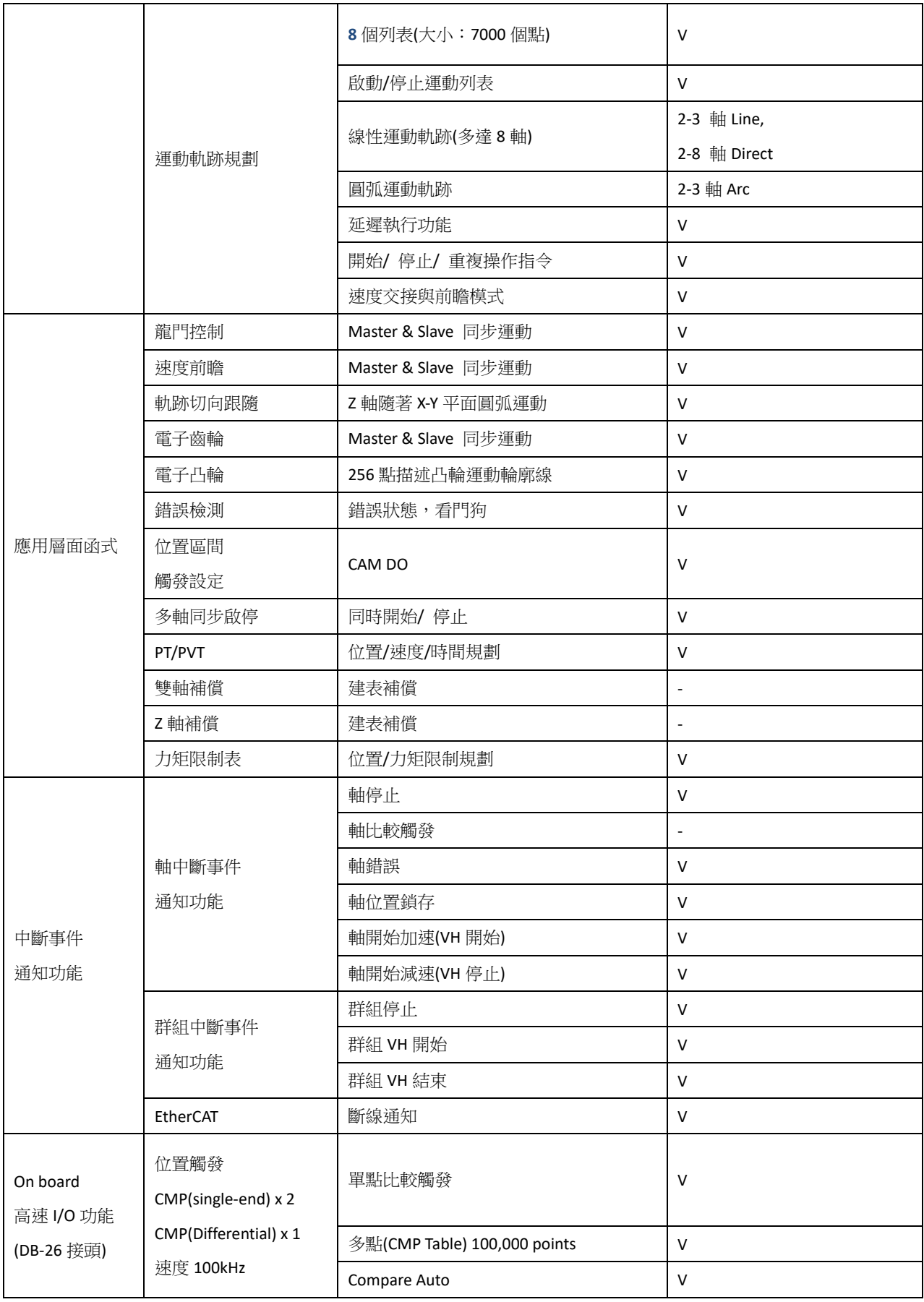

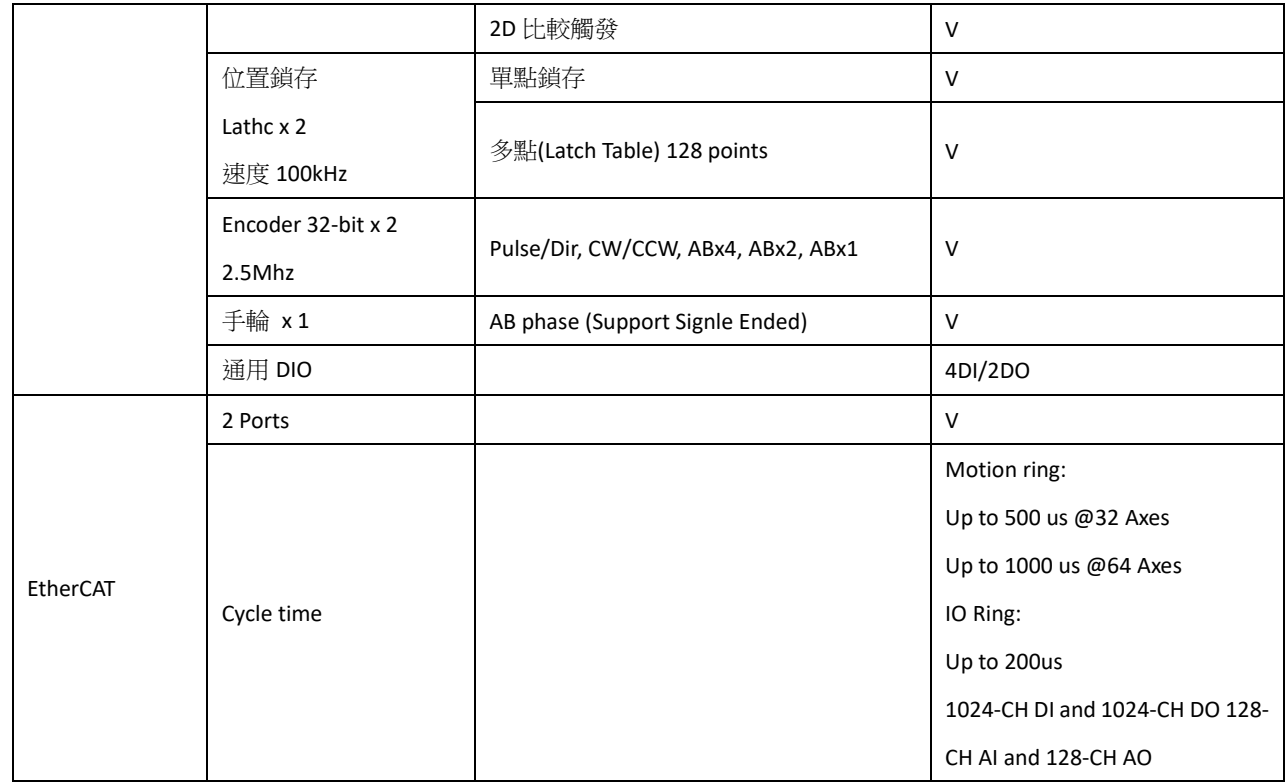

## <span id="page-6-0"></span>**1.2.** 配件

#### **PCL-10126-2E**

PCL-10126-2E為26Pin電纜線,可連接PCIE-1203與96PD-3926的接線板。

#### **96PD-3926**

高速Motion I/O的DB-26接線板。

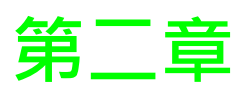

<span id="page-7-0"></span>**2 硬體與配線**

## <span id="page-8-0"></span>**2.1.** 硬體外觀

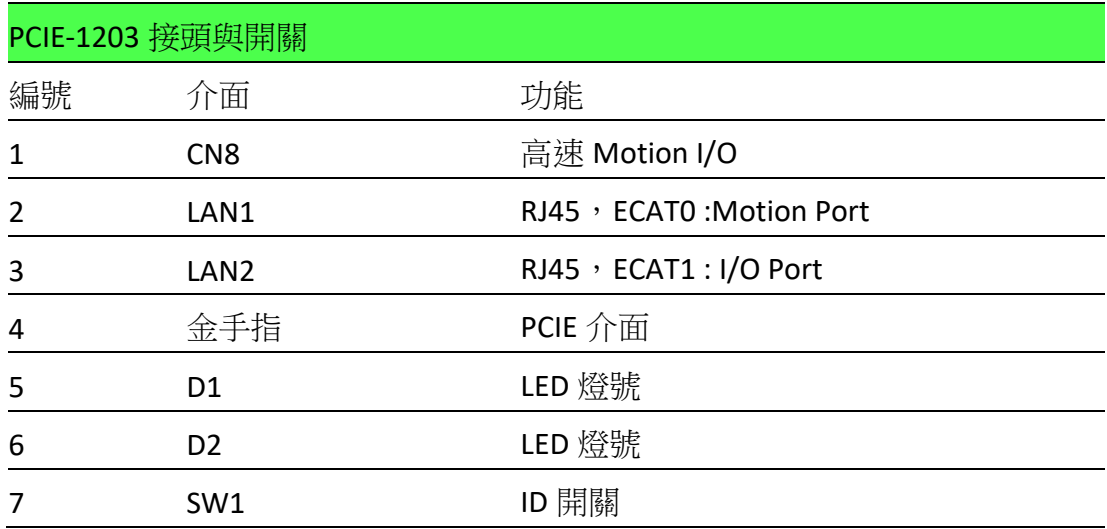

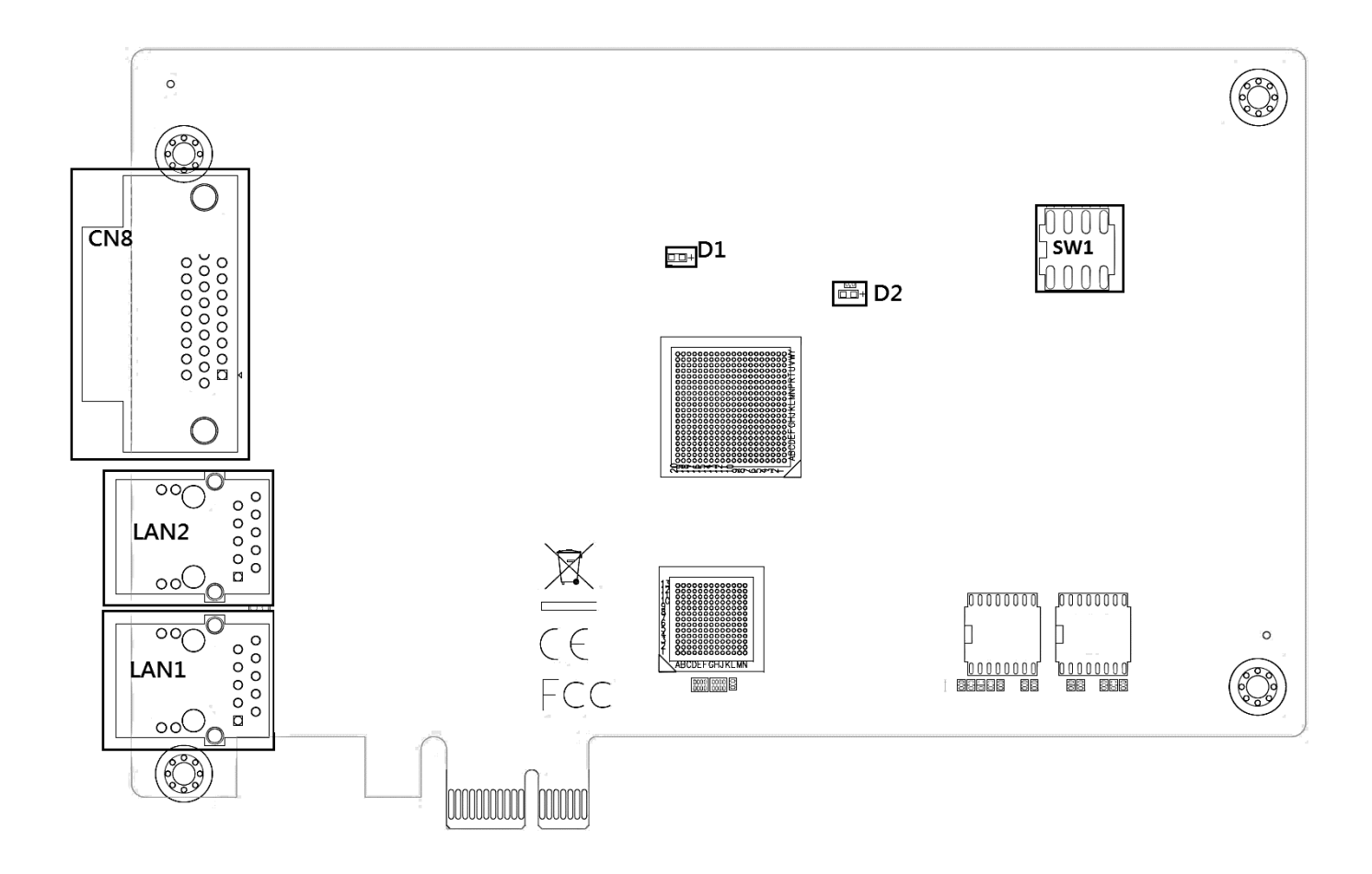

## <span id="page-9-0"></span>**2.2. ID** 開關(**SW1**)

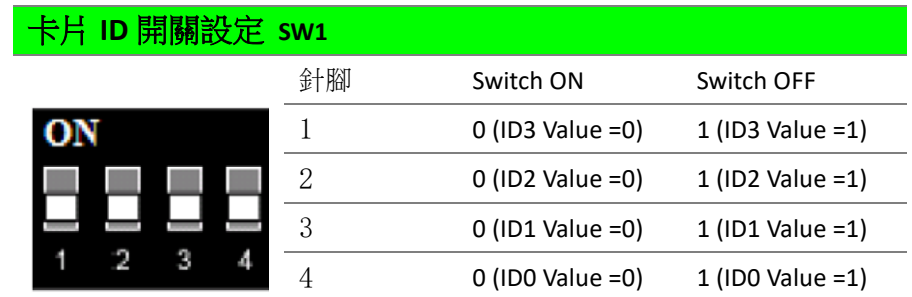

板卡 ID = (8xID3 值) + (4xID2 值) + (2xID1 值) + (ID0 值) 默認設置為 ON, 例如: 預設值為 0。

## <span id="page-9-1"></span>**2.3. LAN** 埠

兩個 RJ45 10/100LAN 埠通過 Cat.5e LAN 線纜連接 EtherCAT 從站。 ECAT0 埠專為 EtherCAT Motion 從站(如:Panasonic A5B)。 ECAT1 專用於 EtherCAT IO 從站(如:ADAM-4800 與 AMAX-5000 系列 I/O 模組)。 **Note:** 建議使用 **STP** 或 **SFTP** 網路線連接 **EtherCAT** 模組

## <span id="page-9-2"></span>**2.4.** 高速 **Motion I/O D-sub 26** 介面**(CN8)**

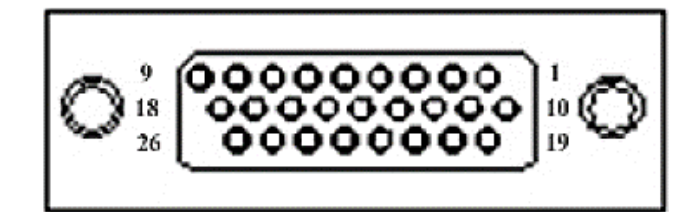

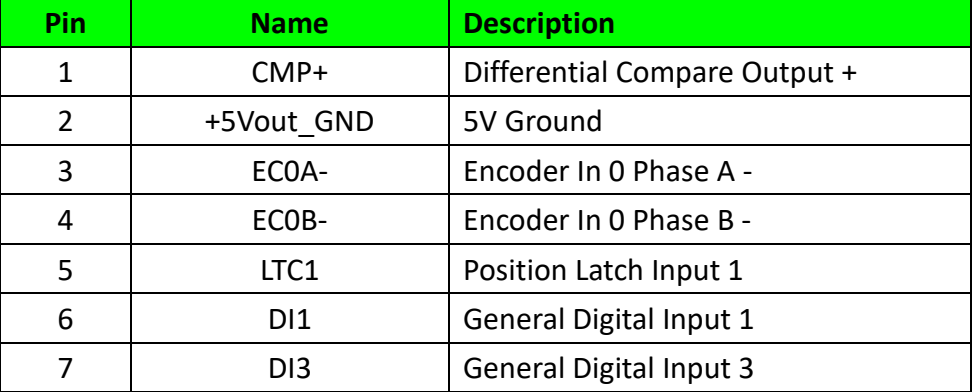

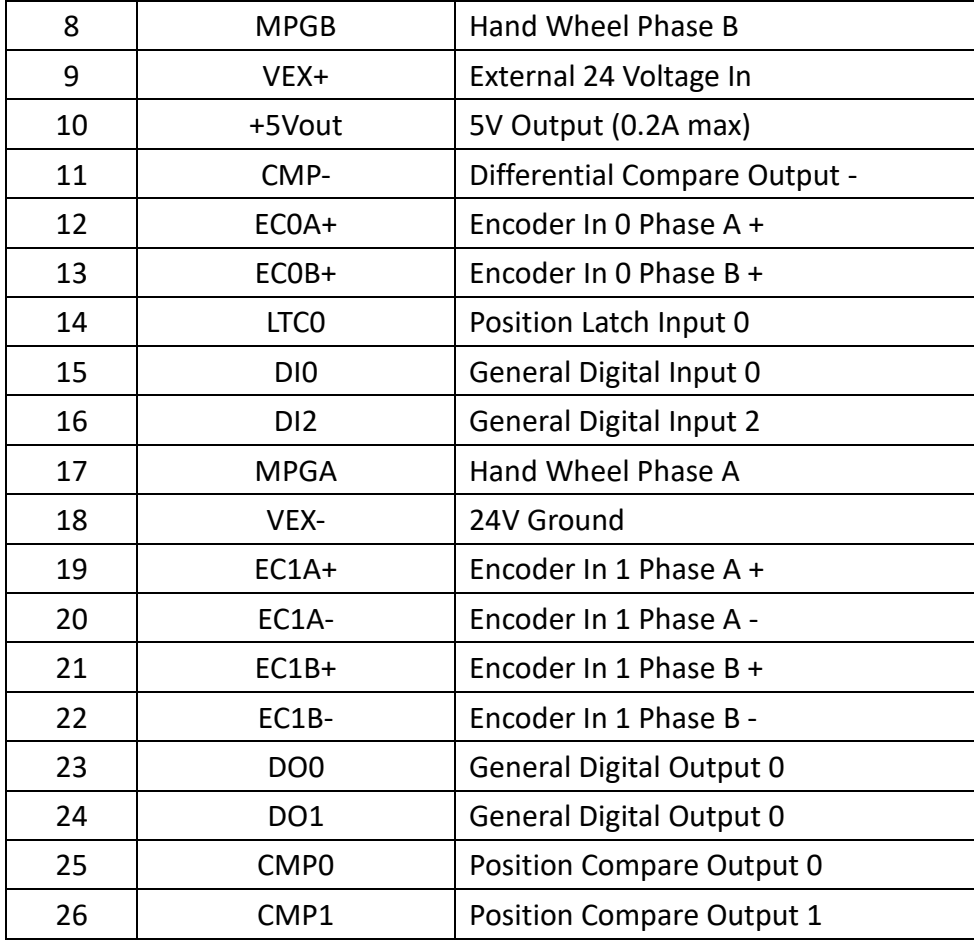

## <span id="page-11-0"></span>**2.5.** 信號連接

#### <span id="page-11-1"></span>**2.5.1. EC0A/B +/-, EC1A/B +/-(Encoder In)**

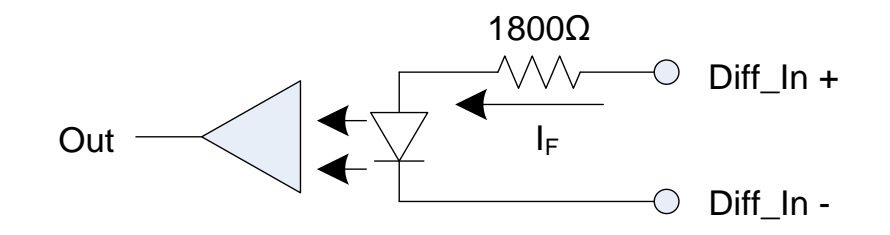

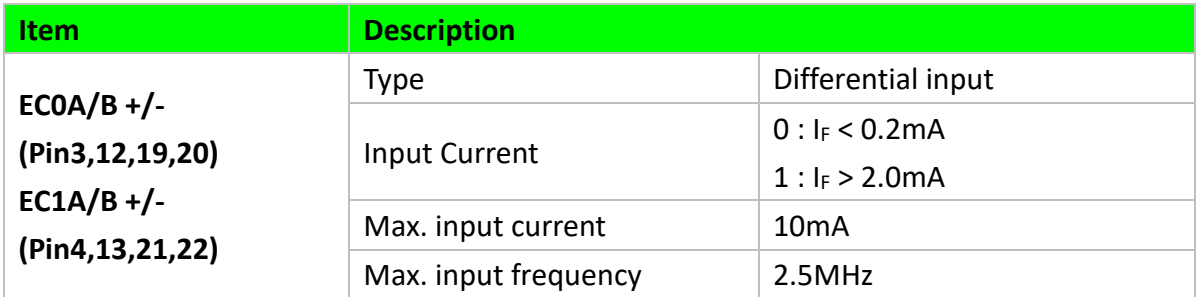

#### <span id="page-11-2"></span>**2.5.2. LTC 0 & 1, MPG A/B, DI 0 – 3 (Digital Input)**

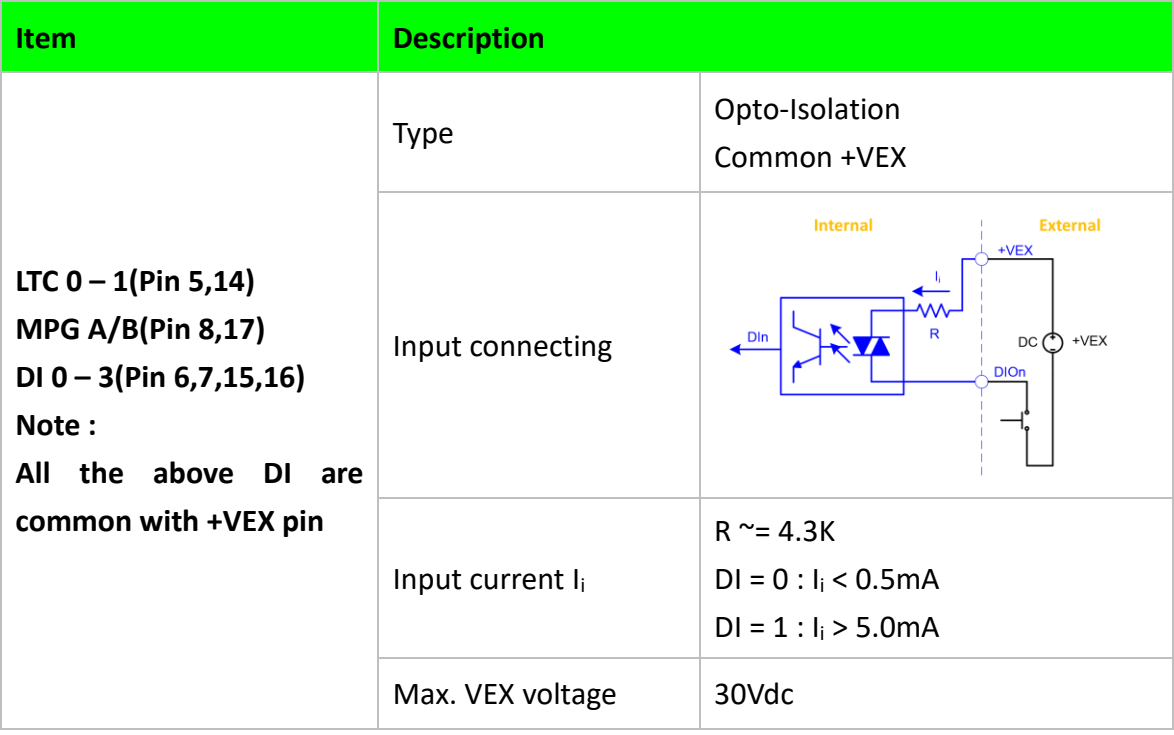

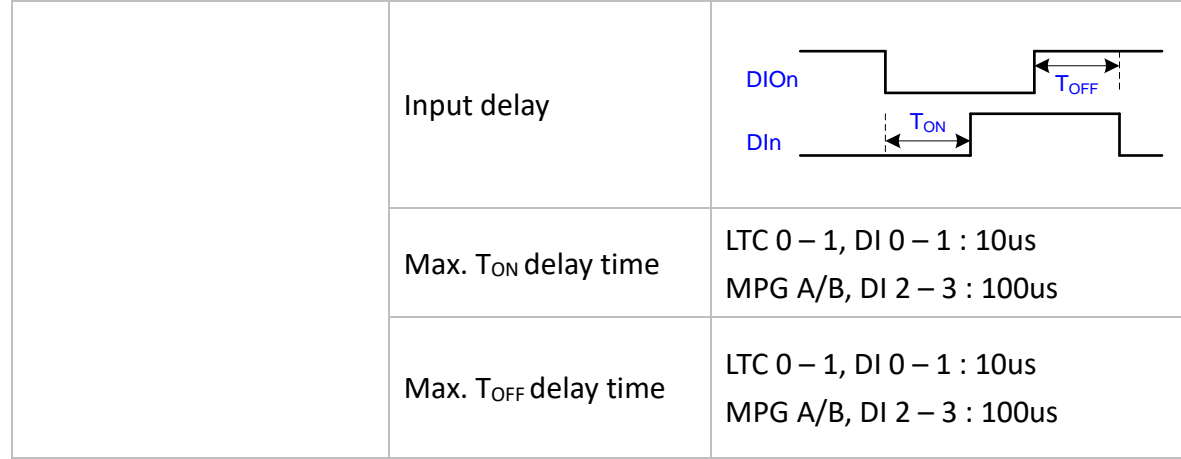

## <span id="page-12-0"></span>**2.5.3. CMP+/- (Differential Compare output)**

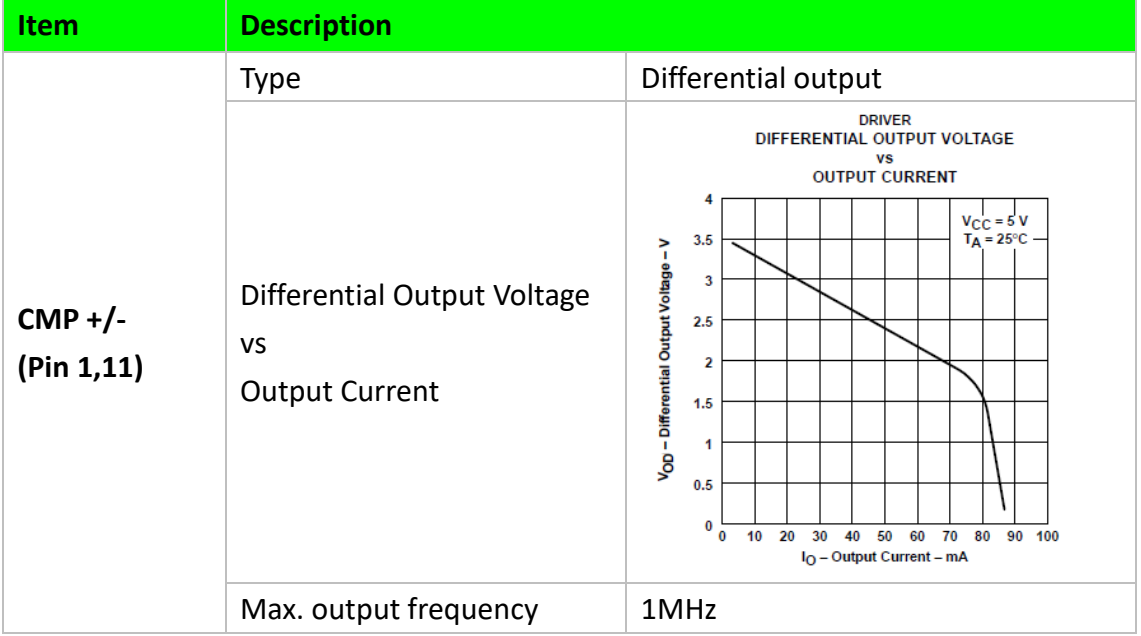

## <span id="page-13-0"></span>**2.5.4. CMP 0, 1 & DO 0, 1(Digital output)**

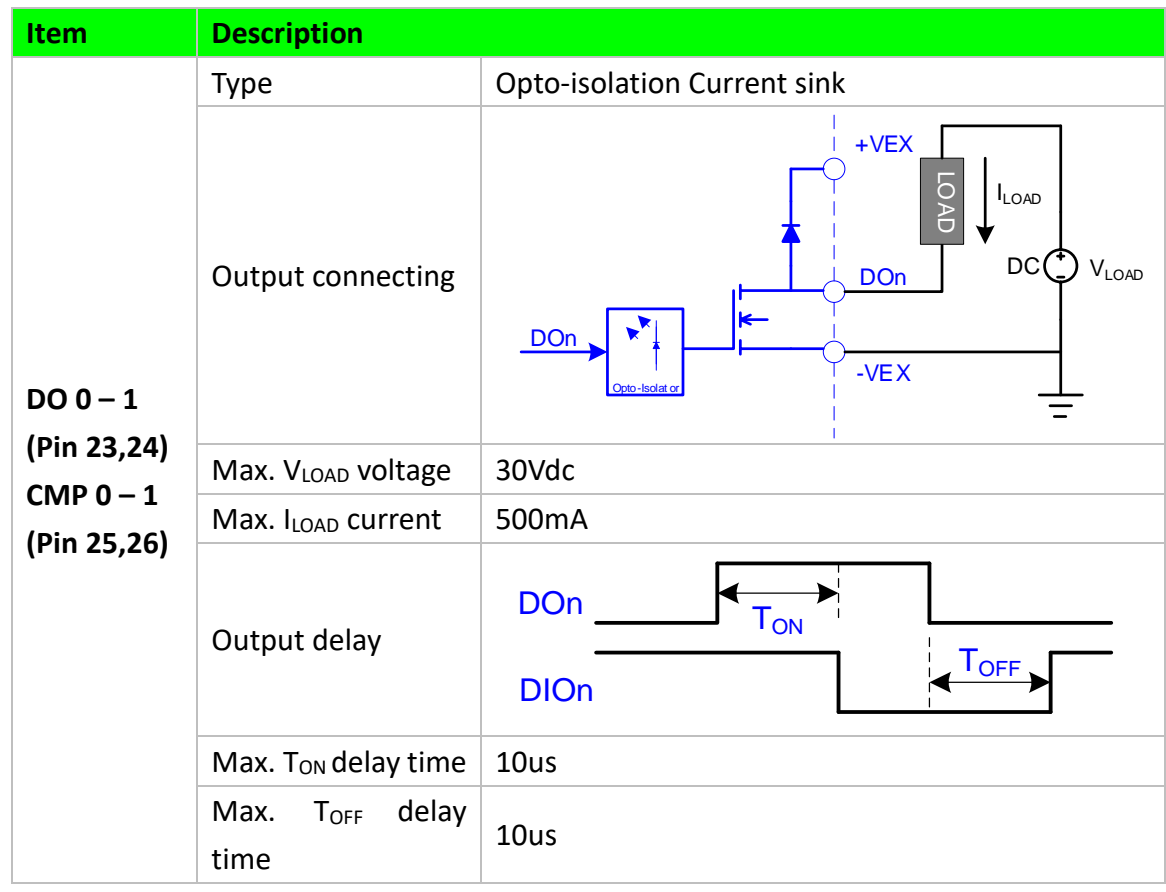

## <span id="page-14-0"></span>**2.6.** 配線建議

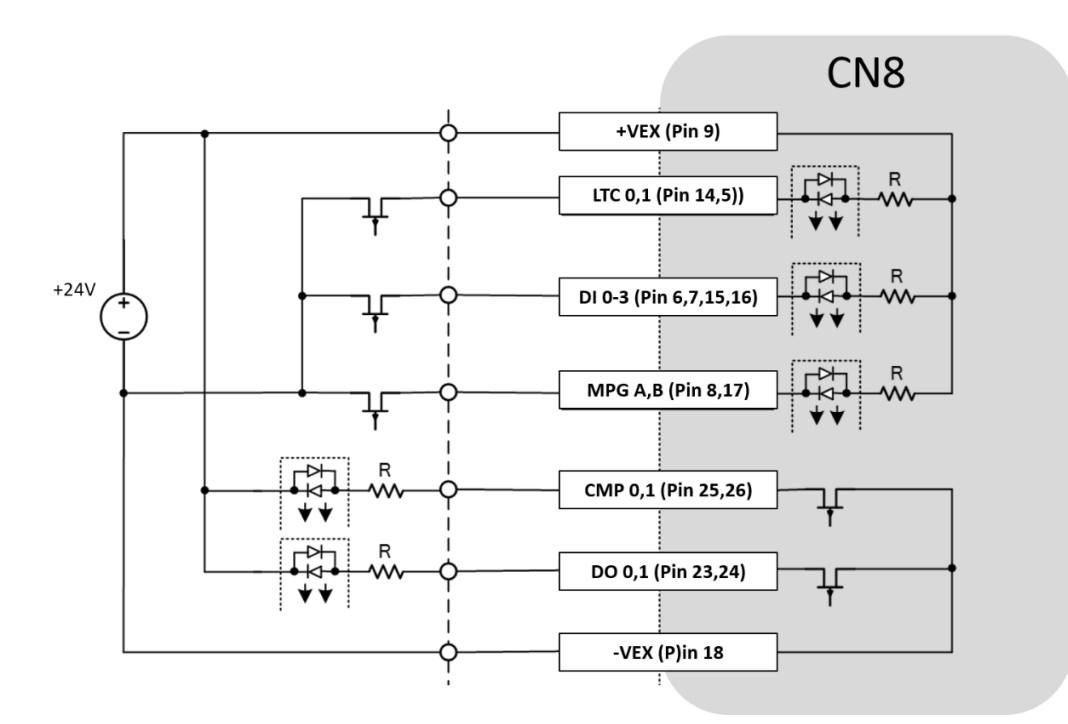

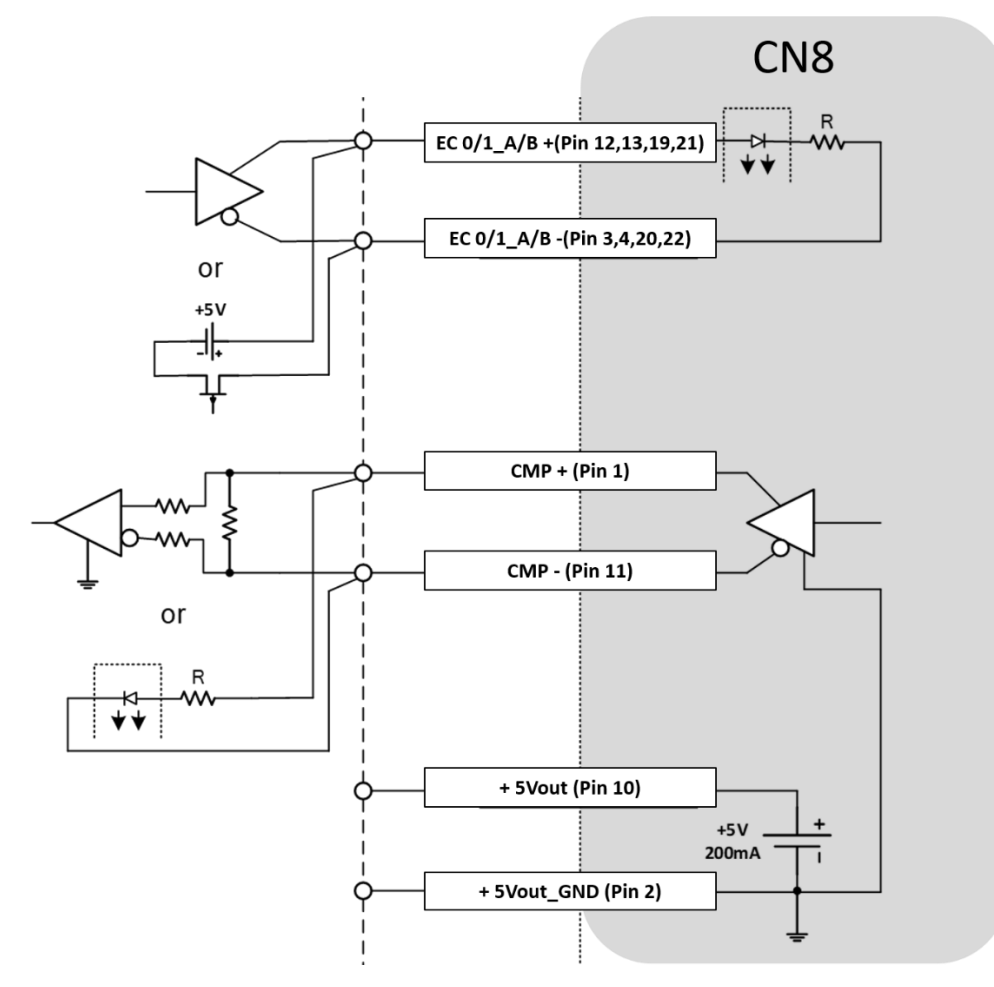

**PCIE-1203 Motion I/O 用戶手冊**

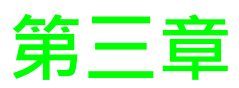

<span id="page-15-0"></span>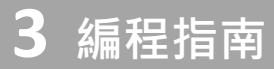

## <span id="page-16-0"></span>**3.1.** 簡介

此章節為用戶提供 PCIE-1203 高速 Motion I/O 的功能與 API 使用說明與定義,PCIE-1203 與其 他研華 EtherCA Master Card PCI-1023 & PCIE-1203L 差別在於增加高速 on board motion I/O 功能, 故 PCIE-1203 的基本功能 API 說明請參考研華官網的 PCI-1203 使用者手冊。

## <span id="page-16-1"></span>**3.2.** 使用與設定流程

#### <span id="page-16-2"></span>**3.2.1.** 本地脈衝計數使用流程

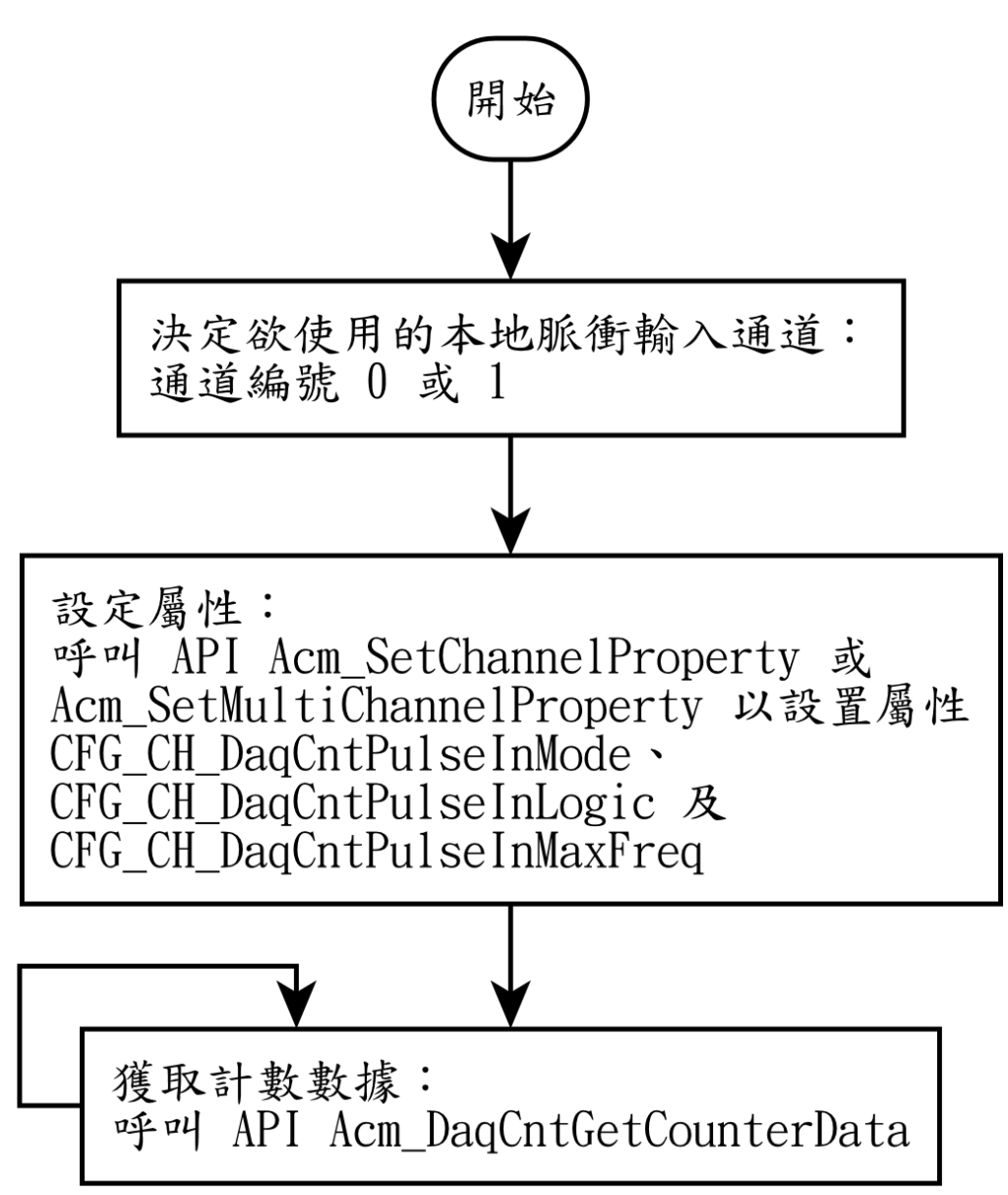

#### <span id="page-17-0"></span>**3.2.2.** 本地位置比較使用流程

#### **3.2.2.1.** 本地位置比較功能說明

PCIE-1203 內部的 FPGA 裡有兩個比較器可做為高速且精準的位置觸發,用戶可自由選擇將 比較器連結硬體 DO(D-sub 26),當用戶所設定的條件達到時即可觸發硬體訊號

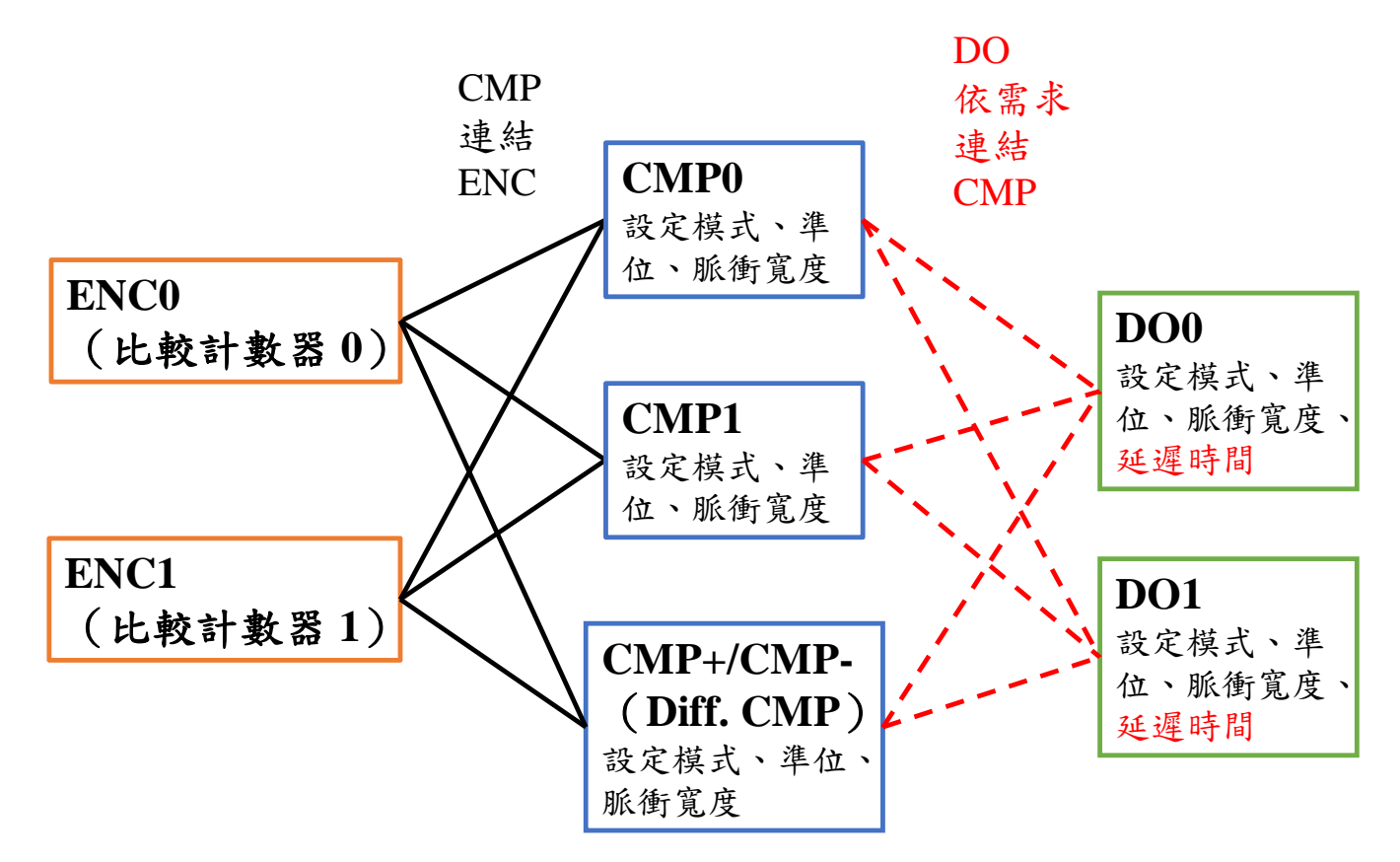

#### 並可達到以下功能

![](_page_17_Picture_251.jpeg)

![](_page_18_Picture_280.jpeg)

#### **3.2.2.2.** 本地位置比較應用情境

當客戶機臺上有相機與光源觸發需求時,可藉由 PCIE-1203 位置比較觸發功能,將比較器連 結 CMP 並可設定當 CMP 觸發時須 Delay 多少時間後觸發通用 DO 輸出。

![](_page_19_Figure_2.jpeg)

#### **3.2.2.3.** 本地位置比較使用流程圖

#### **1.** 選擇比較器的脈波輸入通道與設定比較誤差

![](_page_19_Figure_5.jpeg)

#### **2.** 比較器輸出相關參數設定

![](_page_20_Figure_1.jpeg)

#### **3.** 設定連結通用 **DO** 輸出

![](_page_21_Figure_1.jpeg)

**PCIE-1203 Motion I/O 用戶手冊**

<span id="page-22-0"></span>![](_page_22_Figure_0.jpeg)

#### **PCIE-1203 Motion I/O 用戶手冊**

#### <span id="page-23-0"></span>**3.2.4.** 本地手輪使用流程

![](_page_23_Figure_1.jpeg)

## <span id="page-24-0"></span>**3.3. API** 列表

![](_page_24_Picture_151.jpeg)

## <span id="page-25-0"></span>**3.3.1.** 設定 **API**

![](_page_25_Picture_236.jpeg)

![](_page_25_Picture_237.jpeg)

![](_page_26_Picture_254.jpeg)

Value | F64 | OUT | 設置屬性值

![](_page_26_Picture_255.jpeg)

![](_page_27_Picture_217.jpeg)

![](_page_27_Picture_218.jpeg)

## <span id="page-28-0"></span>**3.3.2.** 脈衝輸入 **API**

![](_page_28_Picture_221.jpeg)

![](_page_28_Picture_222.jpeg)

### <span id="page-29-0"></span>**3.3.3.** 本地位置比較 **API**

![](_page_29_Picture_234.jpeg)

![](_page_29_Picture_235.jpeg)

![](_page_30_Picture_159.jpeg)

![](_page_30_Picture_160.jpeg)

## <span id="page-31-0"></span>**3.3.4.** 本地位置鎖存 **API**

![](_page_31_Picture_201.jpeg)

![](_page_31_Picture_202.jpeg)

![](_page_31_Picture_203.jpeg)

![](_page_32_Picture_179.jpeg)

![](_page_32_Picture_180.jpeg)

### <span id="page-33-0"></span>**3.3.5.** 手輪 **API**

![](_page_33_Picture_199.jpeg)

![](_page_33_Picture_200.jpeg)

![](_page_33_Picture_201.jpeg)

![](_page_34_Picture_98.jpeg)

## <span id="page-35-0"></span>**3.4.** 屬性列表

![](_page_35_Picture_328.jpeg)

![](_page_36_Picture_208.jpeg)

## <span id="page-36-0"></span>**3.4.1.** 脈衝輸入屬性

![](_page_36_Picture_209.jpeg)

![](_page_36_Picture_210.jpeg)

![](_page_37_Picture_231.jpeg)

![](_page_37_Picture_232.jpeg)

![](_page_37_Picture_233.jpeg)

## <span id="page-38-0"></span>**3.4.2.** 本地位置比較觸發屬性

![](_page_38_Picture_248.jpeg)

![](_page_38_Picture_249.jpeg)

![](_page_38_Picture_250.jpeg)

![](_page_39_Picture_279.jpeg)

![](_page_39_Picture_280.jpeg)

![](_page_39_Picture_281.jpeg)

![](_page_39_Picture_282.jpeg)

![](_page_40_Picture_88.jpeg)

![](_page_40_Picture_89.jpeg)

### <span id="page-41-0"></span>**3.4.3.** 本地位置鎖存屬性

![](_page_41_Picture_162.jpeg)

![](_page_41_Picture_163.jpeg)

![](_page_42_Picture_190.jpeg)

![](_page_42_Picture_191.jpeg)

![](_page_42_Picture_192.jpeg)

### <span id="page-43-0"></span>**3.4.4.** 手輪屬性

![](_page_43_Picture_204.jpeg)

![](_page_43_Picture_205.jpeg)

![](_page_43_Picture_206.jpeg)

![](_page_44_Picture_20.jpeg)

## <span id="page-45-0"></span>**3.4.5. DO** 屬性

![](_page_45_Picture_253.jpeg)

![](_page_45_Picture_254.jpeg)

![](_page_45_Picture_255.jpeg)

![](_page_46_Picture_303.jpeg)

![](_page_46_Picture_304.jpeg)

![](_page_46_Picture_305.jpeg)

![](_page_46_Picture_306.jpeg)

## <span id="page-47-0"></span>**3.5.** 程式範例

以設置 DO0 連結多軸比較的 CMP0 為例:

/\* 設置 ENC0 及 ENC1 的比較點位。 \*/

Acm\_DaqCntSetCmpAuto(device\_handle, DevPulseInChannel.PulseIn0, start\_0, end\_0, interval\_0); Acm\_DaqCntSetCmpAuto(device\_handle, DevPulseInChannel.PulseIn1, start\_1, end\_1, interval\_1);

/\* 設置 ENC0 及 ENC1 的比較容許誤差。 \*/ Acm\_SetChannelProperty(device\_handle, DevPulseInChannel.PulseIn0, CFG CH\_DaqCntMultiCmpDeviation, deviation\_0); Acm\_SetChannelProperty(device\_handle, DevPulseInChannel.PulseIn1, CFG CH\_DaqCntMultiCmpDeviation, deviation\_1);

/\* 禁用 CMP0。 \*/ Acm\_SetChannelProperty(device\_handle, DevCmpDoChannel.SingleEnded0, CFG\_CH\_DaqCmpDoEnable, CmpEnable.CMP\_DIS);

/\* 連結 CMP0 與 ENC0 及 ENC1 的比較資料。 \*/ Acm\_SetChannelProperty(device\_handle, DevCmpDoChannel.SingleEnded0, CFG CH\_DaqCmpDoLinkPulseIn, 3);

/\* 設置 CMP0 的輸出方式。 \*/

Acm\_SetChannelProperty(device\_handle, DevCmpDoChannel.SingleEnded0, CFG\_CH\_DaqCmpDoOutputMode, CmpPulseMode.CMP\_PULSE); Acm SetChannelProperty(device handle, DevCmpDoChannel.SingleEnded0, CFG CH DaqCmpDoLogic, CmpPulseLogic.CP\_ACT\_LOW); Acm\_SetChannelProperty(device\_handle, DevCmpDoChannel.SingleEnded0,

CFG CH\_DaqCmpDoPulseWidth, width\_1000\_us);

/\* 使能 CMP0。 \*/

Acm\_SetChannelProperty(device\_handle, DevCmpDoChannel.SingleEnded0, CFG\_CH\_DaqCmpDoEnable, CmpEnable.CMP\_EN);

/\* 禁用 DO0。 \*/

Acm\_SetChannelProperty(device\_handle, DevDoChannel.Do0, CFG\_CH\_DaqDoFuncSelect, DevDoFuncSelect.Disable);

/\* 設置 DO0 連結 CMP0。 \*/

Acm\_SetChannelProperty(device\_handle, DevDoChannel.Do0, CFG\_CH\_DaqDoLinkCmpDo, DevCmpDoChannel.SingleEnded0);

/\* 設置 DO0 的輸出方式。 \*/

Acm\_SetChannelProperty(device\_handle, DevDoChannel.Do0, CFG\_CH\_DaqDoOutputMode, CmpPulseMode.CMP\_PULSE);

Acm\_SetChannelProperty(device\_handle, DevDoChannel.Do0, CFG\_CH\_DaqDoLogic,

CmpPulseLogic.CP\_ACT\_LOW);

Acm\_SetChannelProperty(device\_handle, DevDoChannel.Do0, CFG\_CH\_DaqDoPulseWidth, width 500 us);

Acm\_SetChannelProperty(device\_handle, DevDoChannel.Do0, CFG\_CH\_DaqDoDelayTime, delay 100 us);

/\* 使能 DO0 連結 CMP0。 \*/

Acm\_SetChannelProperty(device\_handle, DevDoChannel.Do0, CFG\_CH\_DaqDoFuncSelect, DevDoFuncSelect.Comparator);

![](_page_49_Picture_0.jpeg)

<span id="page-49-0"></span>![](_page_49_Picture_1.jpeg)

## <span id="page-50-0"></span>**4.1. Utility** 本地 **I/O** 介面

![](_page_50_Picture_120.jpeg)

*Utility* 本地 *I/O* 介面圖

#### <span id="page-50-1"></span>**4.1.1. (1)- DI/DO 操作**

如 4.1 章節 Utility 本地 I/O 介面圖編號(1)區塊,該頁顯示 DI/O 狀態, む 表示狀態為活躍

(ON)且該位值為1; <sup>3</sup>表示狀態為禁用(OFF)且該位值為 0。用戶點擊 3 或 3 按鈕可 以開啟或關閉 DO 通道。Hex 表示由 8 個 DI/O 組成字節的十六進制值。PCIE-1203 共有 4 通道 DI (DI0 – DI3),因此最高位編號為 3。

#### <span id="page-51-0"></span>**4.1.2. (2)-** 單端功能性 **I/O**

如 4.1 章節 Utility 本地 I/O 介面圖編號(2)區塊,此頁面操作單端型(Signle Ended)功能性 I/O,包 含位置鎖存(Latch)、比較輸出(CMP)、比較器(Comparator)、編碼器輸入(Pulse In)、及手 輪(MPG)。

![](_page_51_Picture_57.jpeg)

#### **4.1.2.1.** 單端功能性 **I/O** 配置

![](_page_52_Picture_53.jpeg)

如 4.1 章節 Utility 本地 I/O 介面圖編號(3)區塊,左側樹狀圖顯示單端型功能性 I/O 的屬性分類列 表。當用戶點擊相應選項時,右側數據視圖(Data View)則顯示屬性和相應屬性值。詳情請參 考各功能性 I/O 的屬性描述。

#### **4.1.2.2.** 位置鎖存

![](_page_53_Picture_69.jpeg)

- **軟件觸發 (Trigger Latch)** 鎖存位置一筆。使用前須開啟鎖存功能。
- **讀取緩衝器 (Read Latch Buffer)** 讀取緩衝器的所有鎖存位置資料,顯示於下方表格。讀取後自動清空緩衝器資料。
- 重置緩衝器(**Reset Latch Buffer**) 清空緩衝器資料。
- **鎖存資料數 (Remain Count)** 顯示已鎖存的資料筆數。
- 剩餘空間(**Space Count**) 顯示緩衝器剩餘可鎖存的筆數。

#### **4.1.2.3.** 比較觸發

![](_page_54_Picture_62.jpeg)

- 設置線性比較(**SetCmpAuto**) 根據開始位置(Start)、結束位置(End)與間隔(Interval)自動設置等間距的比較位置資 料。
- 編輯比較列表(**Edit Table**)及設置比較列表(**SetCmpTable**)

![](_page_54_Picture_63.jpeg)

以清單方式輸入比較資料。輸入完成後點擊設置比較列表(SetCmpTable)後始生效。

 更新比較資料(**Update CmpData**) 點擊後才顯示當前比較資料。

#### **4.1.2.4.** 編碼器輸入

![](_page_55_Picture_36.jpeg)

顯示回饋(Feedback)位置。

#### **4.1.2.5.** 手輪(**MPG**)

![](_page_55_Picture_37.jpeg)

顯示手輪(MPG)輸入的脈衝數,與軸的驅動脈衝數成比例關係,該比例可於配置頁面設置

### <span id="page-56-0"></span>**4.1.3. (3)- DO** 設置

點擊 4.1 章節 Utility 本地 I/O 介面圖編號(3)區塊後, DO 相關設置頁面如下

![](_page_56_Picture_81.jpeg)

#### **4.1.3.1.** 選擇通道

點擊下拉組合框,選擇需要操作的 DO 通道。

#### **4.1.3.2. DO** 配置

顯示 DO 的屬性和對應數值,詳情請參考 DO 的屬性描述。延遲時間 (Delay Time) 須選擇功能 (Function Select)為比較器(Comparator)後始生效。

#### **4.1.3.3. DO** 連結 **CMP**

當選擇功能(Function Select)為比較器(Comparator)時,是由 CMP 觸發 DO 輸出,並可設置 輸出延遲時間。預設 DO0 連結 CMP0; DO1 連結 CMP1。設置前須將選擇功能 (Function Select)設為禁用(Disable)。可任意點擊設置 DO 連結的 CMP 通道,下圖範例設置 DO0 與 DO1 均連結差動型 CMP。

![](_page_57_Figure_2.jpeg)

#### <span id="page-57-0"></span>**4.1.4. (4)-** 差動 **CMP** 設置

![](_page_57_Picture_113.jpeg)

顯示差動型 CMP 的屬性和對應數值。屬性與單端型 CMP 相同,詳情請參考 CMP 的屬性描述。

### <span id="page-58-0"></span>**4.1.5. Utility** 操作範例

![](_page_58_Picture_16.jpeg)

![](_page_59_Picture_21.jpeg)

![](_page_60_Figure_0.jpeg)

![](_page_61_Figure_0.jpeg)

![](_page_62_Figure_0.jpeg)

![](_page_63_Picture_19.jpeg)